## **Approving Pending Inventory Requests**

This document explains how to approve pending inventory requests from the Jasperactive administrator panel when you are logged in as a Distributor Admin, Reseller Admin, or Hub Admin.

When an Inventory Requests link displays in one or more of the options in your administrator panel, you can click the link to fulfill the pending inventory request.

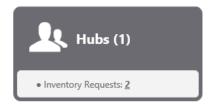

To fulfill a pending inventory request, perform the following steps.

Step 1: Log in to <u>Jasperactive</u>. If necessary, select the appropriate administrator role from the Role drop-down menu to view the administrator panel associated with your administrator account.

|                                             | Resellers Panel                         | Centers with Licenses About to Expire                                                         |
|---------------------------------------------|-----------------------------------------|-----------------------------------------------------------------------------------------------|
| Welcome to the Jasperactive Reseller Panel. | Choose from the options below to begin. |                                                                                               |
| Hubs (1)  Inventory Requests: 2             | Centers (1)                             | Teachers (0)                                                                                  |
| Students (0)                                | Find Users                              | License Inventory     Ecnter Licenses: 2     User Activation Codes: 2     Pending Requests: 0 |

Step 2: In the administrator panel option box, click the **Inventory Requests** number link. The search results table appears and lists the entities with pending inventory requests.

| Icon Notation: 📤 Reseller 🛛 🖉 Hub |    |           | Center                       |                    |                       |               |                           |      |         |
|-----------------------------------|----|-----------|------------------------------|--------------------|-----------------------|---------------|---------------------------|------|---------|
|                                   | Hu | Ь         | Available<br>Center Licenses | Available<br>Codes | Inventory<br>Requests | Country       | State/Province/<br>Region | City | Options |
|                                   | Þ  | 🕵 MGA Inc | 3                            | 1                  | 2                     | United States | Arizona                   |      | 1 X 🕺   |

Step 3: Click the number link in the **Inventory Requests** column. The Approve Inventory window appears.

|                     | * Mandatory Field                                                 |
|---------------------|-------------------------------------------------------------------|
| Order Number:       | 1214 - Requested Quantity: 1                                      |
| Purchase Order:     | 20171019                                                          |
| Order Status:       | Requested                                                         |
| Approver:           | Ellen Emporium<br>Irina Heer                                      |
|                     | 2 available license(s)                                            |
| Requested By:       | MGA Inc<br>Irina Heer                                             |
|                     | 3 available license(s)                                            |
| Inventory Type:     | <ul> <li>User Activation Codes</li> <li>Center License</li> </ul> |
| Quantity: *         | 1                                                                 |
| Requester Comments: | $\hat{}$                                                          |
| Approval Comments:  | <u></u>                                                           |

To edit the number of licenses, click in the **Quantity** field and adjust the quantity as needed.

Step 4: Click **Approve Inventory** to approve the inventory request. A notification bar appears, indicating the request has been approved. The person who submitted the request will receive a confirmation email that the request has been approved.

To exit the page without approving the inventory request, click **Cancel**.

If there are multiple requests pending, the next pending request will display in the Approve Inventory window. You can approve the next request or exit the page.

Step 5: Click the **Home Page** icon to refresh and redisplay the administrator panel.

If you need further assistance, contact Jasperactive Support (<u>http://support.jasperactive.com/</u>) or call them at (800) 668-1669.